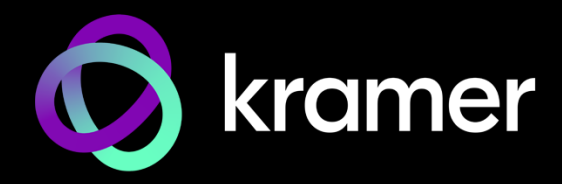

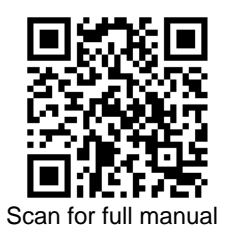

# WP-SW2-EN7 Quick Start Guide

This guide helps you install and use your **WP-SW2-EN7** for the first time.

Go t[o www.kramerav.com/downloads/WP-SW2-EN7](http://www.kramerav.com/downloads/WP-SW2-EN7) to download the latest user manual and check if firmware upgrades are available.

## **Step 1: Check what's in the box**

- $\mathcal Y$  WP-SW2-EN7 4K AVoIP Encoder  $\mathcal Y$  Frame (or frame set) and faceplate  $\mathcal Y$  Installation accessories
- $\degree$  1 Quick start quide

### **Step 2: Get to know your WP-SW2-EN7**

EU/UK

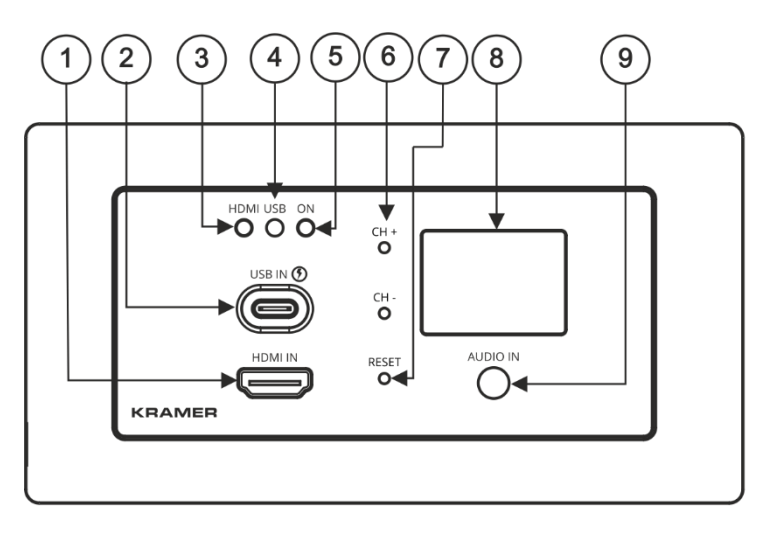

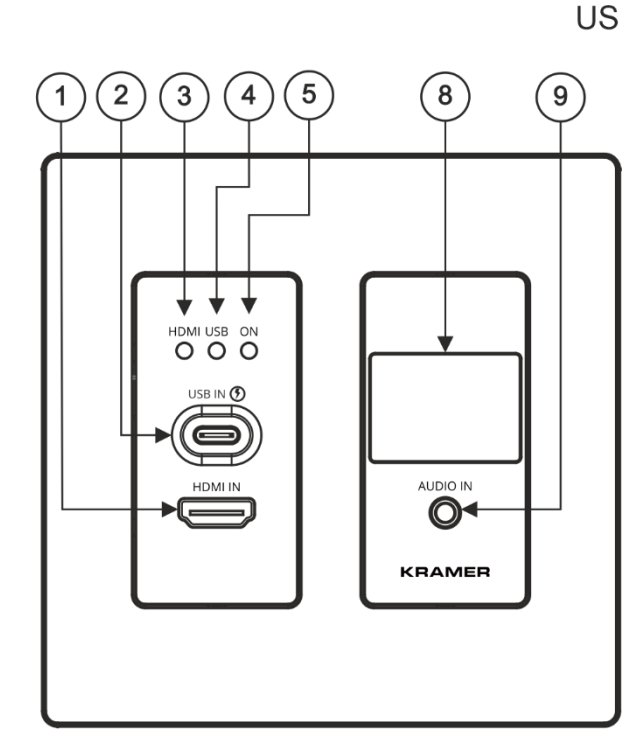

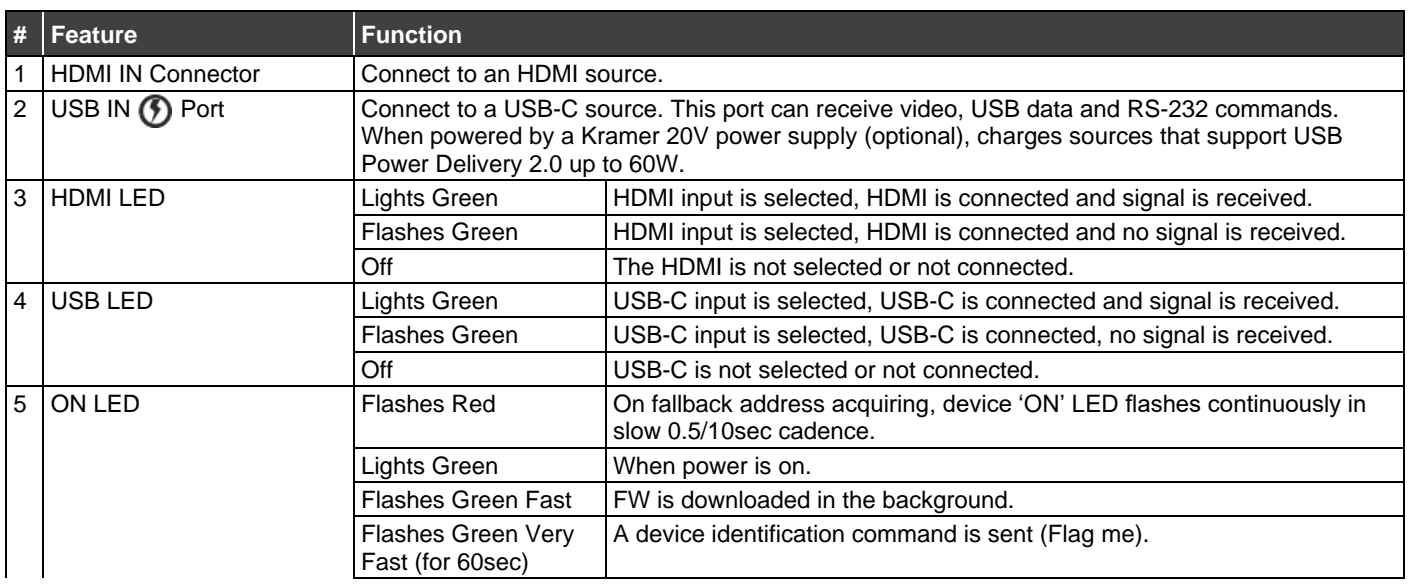

**WP-SW2-EN7** Quick Start

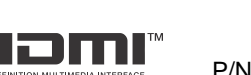

P/N: 2900-301581QS Rev:

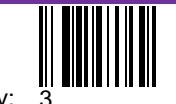

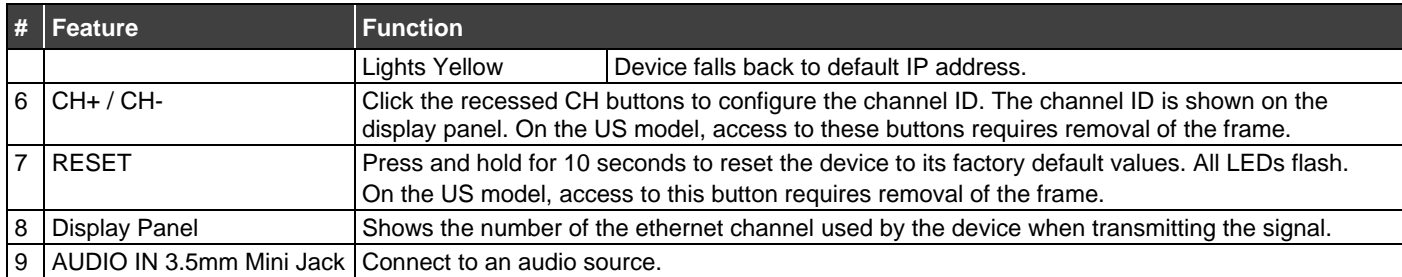

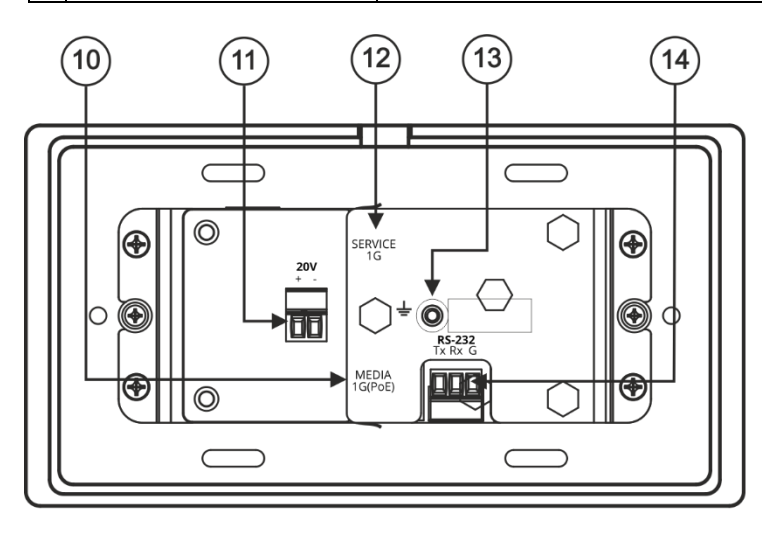

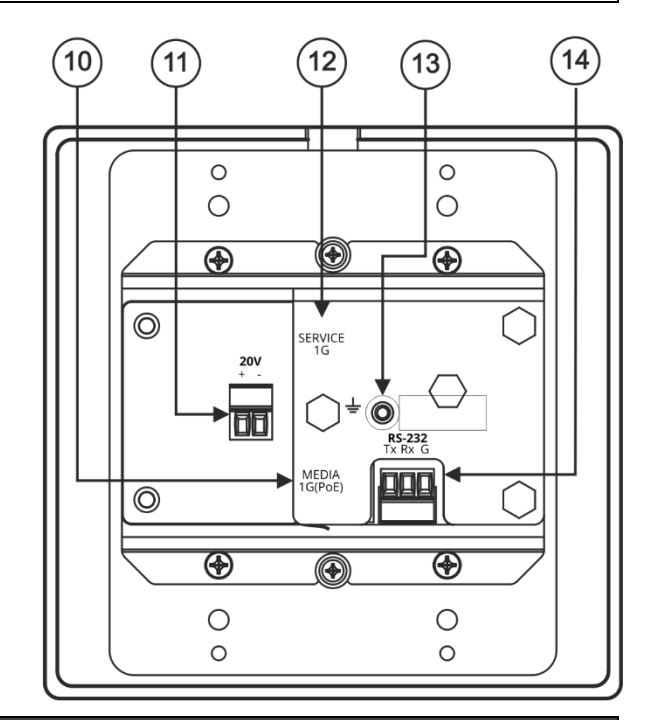

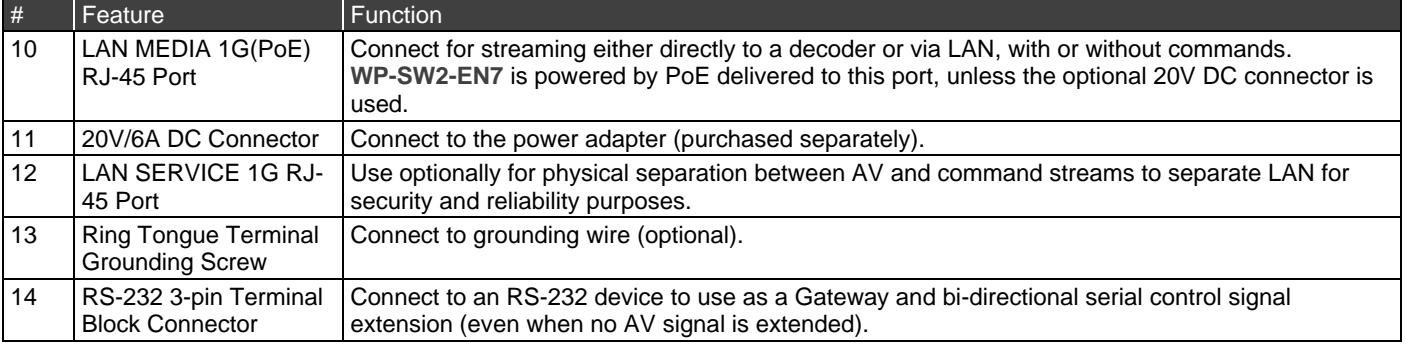

## **Step 3: Mount WP-SW2-EN7**

Insert the device into the in-wall box (note that first you need to connect the RS-232 and LAN/POE RJ-45 Connector cables and/or power) and connect the parts as shown in the illustration:

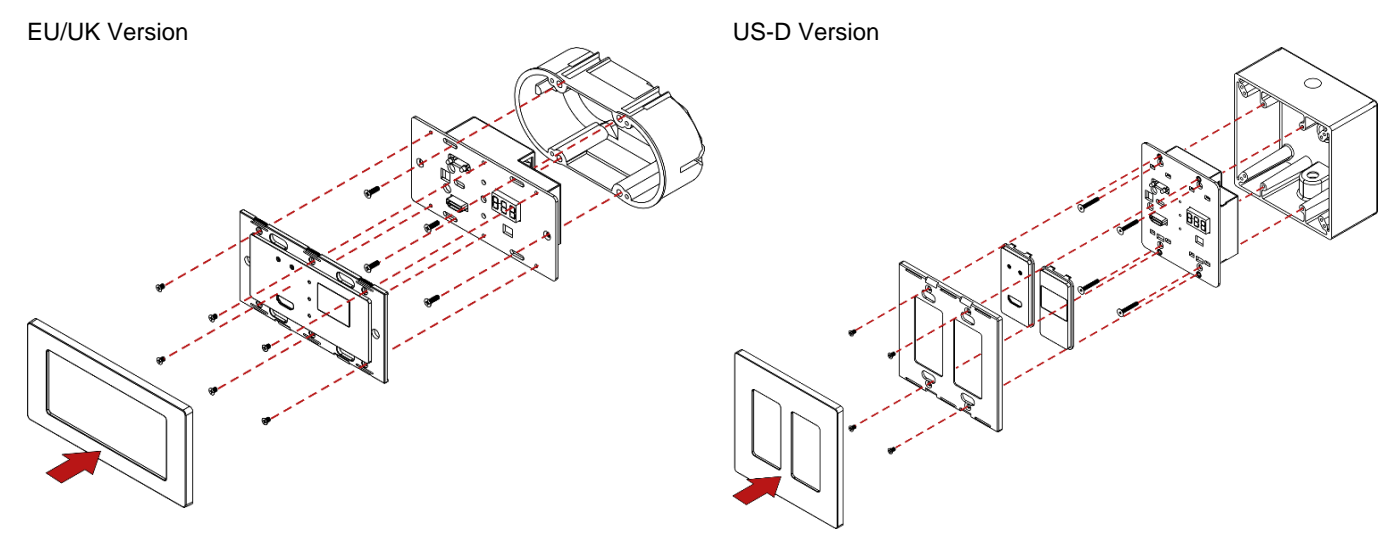

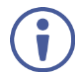

We recommend that you use any of the following standard 2 Gang in-wall junction boxes (or their equivalent):

- **US-D:** 2 gang US electrical junction boxes.
- **EU**: 2 gang in-wall junction box, with a cut-hole diameter of 2x68mm and depth that can fit in both the device and the connected cables (DIN 49073).
- **UK**: 2 gang in-wall junction box (BS 4662), 135x75mm (W, H) and depth that can fit in both the device and the connected cables.
- **EU/UK:** 2 gang on-wall junction box (use the recommended Kramer on-wall box available a[t www.kramerav.com/product/WP-SW2-](http://www.kramerav.com/product/WP-SW2-EN7) [EN7\).](http://www.kramerav.com/product/WP-SW2-EN7)

#### **Step 4: Connect inputs and outputs**

Always switch OFF the power on each device before connecting it to your **WP-SW2-EN7**. Note that KVM is supported only when the USB-C port is connected.

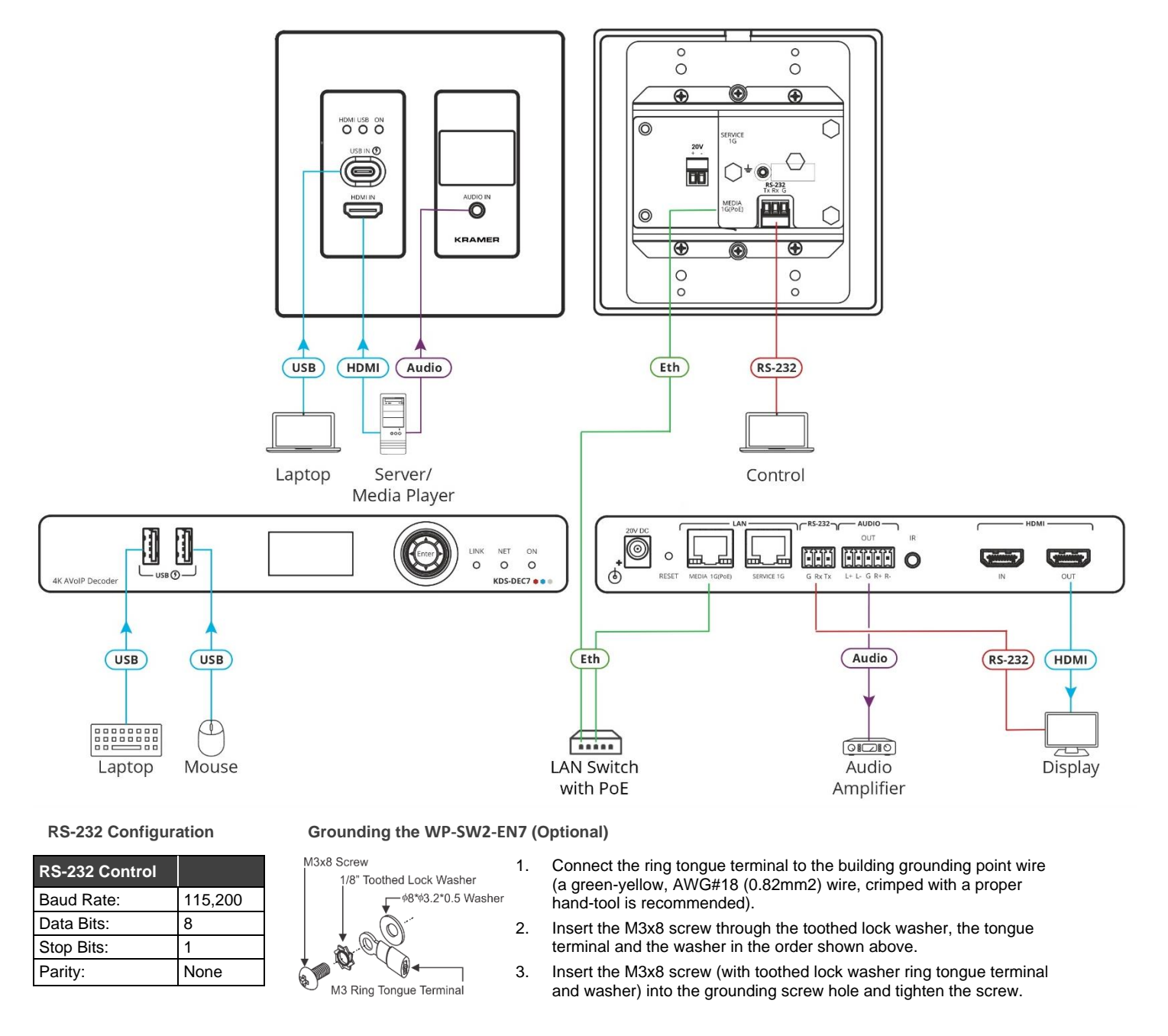

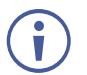

To achieve specified extension distances, use the recommended Kramer cables available at [www.kramerav.com/product/WP-SW2-EN7.](http://www.kramerav.com/product/WP-SW2-EN7) Using third-party cables may cause damage!

### **Step 5: Connect power**

When accepting power from a PoE provider, there is no need to connect a 20V DC power supply (purchased separately). Otherwise, connect the 20V power adapter to the device and plug the power supply into the mains electricity.

#### **Safety Instructions**

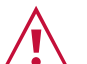

- **Caution:**
	- For products with relay terminals and GPI\O ports, please refer to the permitted rating for an external connection, located next to the terminal or in the User Manual.
	- There are no operator serviceable parts inside the unit.
- **Warning:**
- Use only the power cord that is supplied with the unit.
- Disconnect the power and unplug the unit from the wall before installing.
- Do not open the unit. High voltages can cause electrical shock! Servicing by qualified personnel only.
- To ensure continuous risk protection, replace fuses only according to the rating specified on the product label which located on the bottom of the unit.

The terms HDMI, HDMI High-Definition Multimedia Interface, and the HDMI Logo are trademarks or registered trademarks of HDMI Licensing Administrator, Inc.

### **Step 6: Operate WP-SW2-EN7**

#### **Allocating the IP Address**

**WP-SW2-EN7**'s default IP address is 192.168.1.39. By default, DHCP is enabled, and assigns an IP address to the device. If a DHCP Server is not available (for example, in the case that the device is connected directly to a laptop) the device gets the default IP address. If this IP addresses is already in use, the system searches for a random unique IP in the range of 192.168.X.Y. and the allocated IP address can be identified using the Kramer **KDS-7-MNGR**.

#### **Setting the Channel Number**

Each encoder requires a unique channel number, and the connected decoders should be tuned to that encoder channel. You can set the channel number on the display panel or in the embedded web pages.

**To set the WP-SW2-EN7 channel number using the display panel:**

- 1. Connect the device to a LAN switch with PoE (Power over Ethernet). The ON LED lights green.
- 2. The channel number is shown on the display panel. Use the recessed CH+/- buttons to change the channel number and set a unique channel number. On the US unit, access to the CH+/- buttons requires removal of the frame set.

**To set the channel number in the webpages:**

- 1. Connect the **WP-SW2-EN7** Media port to a LAN switch with PoE.
- 2. Access the embedded web pages.
- 3. The **Main** page provides **AV Routing** options.
- 4. Select **Channel ID** and define the channel ID number.

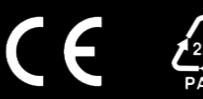